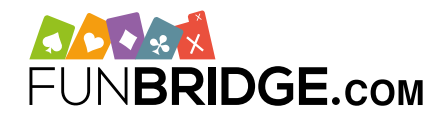

# **How to create a bridge tournament for your club on Funbridge**

The online bridge app **Funbridge** gives you the possibility to create bridge tournaments called **"exclusive tournaments"**. Access to these **customisable** tournaments (frequency, number of deals, scoring system, etc.) can be restricted to **members of your bridge club** only. Exclusive tournaments are also a place for exchange thanks to our **tournament built-in chat system.**

# **How to create a bridge tournament on Funbridge?**

You can create tournaments **directly in the Funbridge app** which is available on smartphones, tablets and computers via web browsers.

#### **HOW TO DOWNLOAD FUNBRIDGE on smartphones and tablets**

- From an iPhone/iPad: download Funbridge via the **[App Store](https://apps.apple.com/fr/app/funbridge/id408841149)**
- From an Android device: download Funbridge via the **[Google Play Store](https://play.google.com/store/apps/details?id=com.gotogames.funbridge&hl=fr)**

Open the app once the download is over. Tap/click **"Play my first deal"**. After your first deal, enter a **username** to access the main menu of the app and its numerous game modes.

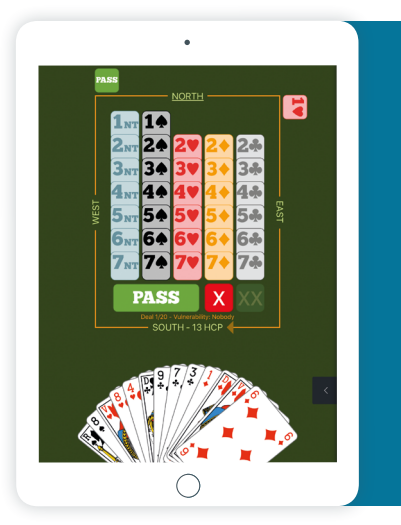

## **HOW TO PLAY ON FUNBRIDGE from a computer (PC and Mac)**

Type **["play.funbridge.com](http://www.play.funbridge.com)"** in the address bar of your web browser to access the online version of Funbridge.

You need to create an account to access all game modes. To do so, enter a **username**, an **email address** and a **password**.

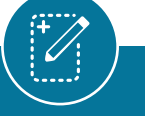

#### **HOW TO CREATE AN EXCLUSIVE TOURNAMENT**

To create a tournament, go to the **"exclusive tournaments"** game mode and follow the steps below:

- Tap/click "Get started/Practise", then "Exclusive **1/** tournaments" at the bottom of the list
- Tap/click "Create or manage my tournaments" **2/**
- Choose a meaningful name related to your tour-**3/** nament (e.g. name of your bridge club) and fill in the tournament features (name, number of deals, password, etc.)
- Tap/click "Create" **4/**

You have now created a tournament which is displayed on the home screen of this game mode.

Players will be allowed to participate once it is open provided that they have enough deals or a Funbridge PREMIUM subscription with unlimited deals.

#### **HOW TO FIND AN EXCLUSIVE TOURNAMENT**

Players willing to participate in your club tournaments should follow the steps below:

- 1/ Open the Funbridge app
- Go to "Get started/Practise", then "Exclusive **2/** tournaments" at the bottom of the list
- Tap/click "View all tournaments" **3/**
- Enter the name of the tournament or the tournament **4/** creator's username to have it displayed in the list
- Tap/click the tournament **5/**
- Enter the tournament password if any **6/**
- 7/ Tap/click "Play" to start

#### **HOW TO ADD AN EXCLUSIVE TOURNAMENT TO YOUR FAVOURITES**

To add a tournament to the home screen of this game mode, tap/click the star next to its name.

## **Play your first tournament at [funbridge.com!](http://www.funbridge.com)**